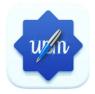

# UBoardMate 3

# **INSTRUCTION MANUAL**

#### **BASIC OPERATION**

|                  | <b>\$</b>  | 91            |      |   |       |                    |                              |     |     |                     |
|------------------|------------|---------------|------|---|-------|--------------------|------------------------------|-----|-----|---------------------|
| Writing settings | Background | New File      |      |   |       |                    |                              |     |     |                     |
| Save as          | Browser    | Classics skin | •    |   |       |                    |                              |     |     |                     |
|                  |            | Menu          | bar— | ▶ | n Gar | Tear Dage Selector | N. Ka 🌰<br>Rulers Zoom Teals | 0 0 | < 1 | <i>n</i> → <b>0</b> |

|         | 💩 Writing settings                                                             | Set the behavior of pen and finger                                                 |  |  |  |  |  |
|---------|--------------------------------------------------------------------------------|------------------------------------------------------------------------------------|--|--|--|--|--|
|         | Background                                                                     | Set the background of the canvas                                                   |  |  |  |  |  |
|         | 📑 New File                                                                     | Create a new file                                                                  |  |  |  |  |  |
|         | Dpen 📂                                                                         | Open local files in formats such as (ubmx、<br>pdf、ubc、iwb)                         |  |  |  |  |  |
| ≓ Menu  | o Import                                                                       | Insert Image in (jpeg、svg) format                                                  |  |  |  |  |  |
|         | E Save                                                                         | Save the current courseware in ubmx format                                         |  |  |  |  |  |
|         | 📑 Save as                                                                      | Export current courseware in fomrats such as (jpeg、pdf、ubc、iwb、svg)                |  |  |  |  |  |
|         | Q Browser                                                                      | Open browser                                                                       |  |  |  |  |  |
|         | Classics skin                                                                  | Switch UI style to Classics or Modern skin .                                       |  |  |  |  |  |
|         |                                                                                | UBM. If the content has not been saved, UBM icture whether to save before exiting. |  |  |  |  |  |
|         | You are closing the file, do you want to save the current file first?          |                                                                                    |  |  |  |  |  |
| 🕂 Exit  | Cancel No Yes                                                                  |                                                                                    |  |  |  |  |  |
|         | Cancel to back to UBM.<br>No to exit without saving.                           |                                                                                    |  |  |  |  |  |
|         | Yes to save the content                                                        |                                                                                    |  |  |  |  |  |
| < Share | Sharing content through cloud storage, or QR code while internet is available. |                                                                                    |  |  |  |  |  |

# **BASIC OPERATION**

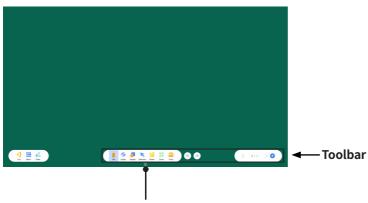

• Click the put away toolbar.

| Pen           | Select Pen type and set properties of writing   |
|---------------|-------------------------------------------------|
| 🍫 Eraser      | Select Eraser type                              |
| 5 Shapes      | Select commonly used shapes                     |
| 🔀 Selection   | Switch to selection mode                        |
| Nulers        | Choose tools such as Ruler, Triangle ruler etc. |
| Zoom          | Switch to roaming mode                          |
| 😑 Tools       | Turn on the tool box                            |
| S Undo        | Cancel operation                                |
| 🕗 Redo        | Restore operation                               |
| Previous Page | Previous Page                                   |
| > Next page   | Next page                                       |
| 🕂 add page    | Add a new page                                  |

Writing settings

Click to enter writing settings.

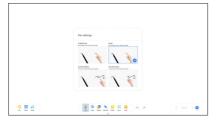

# Background

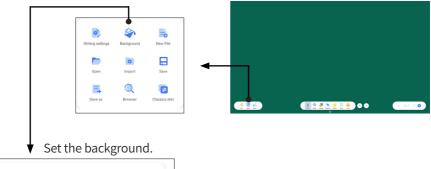

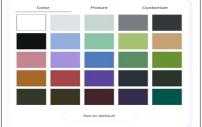

-

| Ne | w File  |                                                                                                   |                |   |   |          |
|----|---------|---------------------------------------------------------------------------------------------------|----------------|---|---|----------|
|    |         | Writing settings E                                                                                | Sackground New |   |   |          |
|    |         | Open                                                                                              | Import Sav     |   | _ |          |
|    |         | Save as                                                                                           | O Classic      |   |   | <br>< 10 |
|    |         |                                                                                                   |                |   |   |          |
|    | V Click | new file.                                                                                         |                | _ |   |          |
|    |         |                                                                                                   |                |   |   |          |
|    |         |                                                                                                   |                |   |   |          |
|    |         | win 1000<br>Delle 11, 14 Alle 27, Alchard, 20040007<br>Delle 11, 35 18 44, 2004001719, 50, 18544. |                |   |   |          |

#### Open

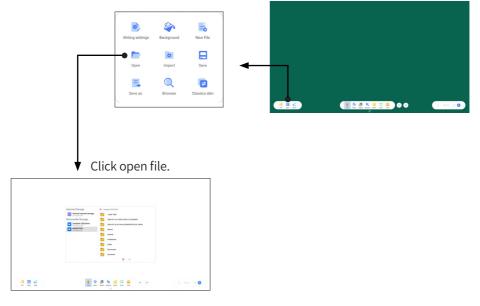

#### Import

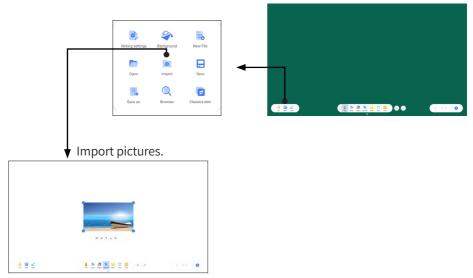

#### E Save

|                             | Writing settings                                                                    | Background | New File      |      |  |          |
|-----------------------------|-------------------------------------------------------------------------------------|------------|---------------|------|--|----------|
|                             | Open                                                                                | Import     | Save          | -    |  |          |
|                             | E<br>Save as                                                                        | Rrowser    | Classics skin |      |  | < 10 > 0 |
| ▼ Save f                    | the curr                                                                            | ent co     | oursew        | are. |  |          |
| Manul Strange - 4- magnitud | 081                                                                                 |            |               |      |  |          |
|                             | 95, 14.08.07, 2014 or , 2014 of 201<br>95, 31 (18.04, 2014) (2014) (201, 201, 2014) |            |               |      |  |          |
|                             | × × ×                                                                               |            |               |      |  |          |
|                             |                                                                                     |            | ui > O        |      |  |          |

| 🔜 Sav          | e as                                                                                                    |                           |               |             |   |                 |
|----------------|----------------------------------------------------------------------------------------------------|---------------------------|---------------|-------------|---|-----------------|
|                | We                                                                                                    | iting settings Background | New File      |             |   |                 |
|                |                                                                                                    | Open Import               | Save          | •           | ] |                 |
|                |                                                                                                    | Save as Browser           | Classics skin |             |   | < 10 > <b>0</b> |
|                |                                                                                                    |                           |               |             |   |                 |
|                | 🖌 Go to F                                                                                                    | ile and the               | en click o    | on Save As. |   |                 |
|                | kternal Storage 🤟 songetta cen                                                                                                    |                           |               |             |   |                 |
|                | International development International development International development International development International development International International Internatinternational International Internatinternational Int |                           |               |             |   |                 |
|                | Dotter<br>December<br>December<br>X                                                                                                    |                           |               |             |   |                 |
| (2 <b>=</b> 4) |                                                                                                    | <b>)</b>                  | 1/1 > 0       |             |   |                 |

#### **Q** Browser

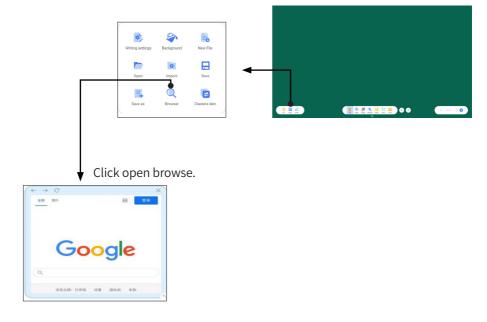

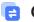

#### 😑 Classics skin

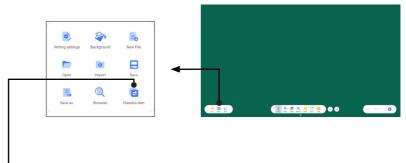

Click to switch the user interface style to classic or modern skin.

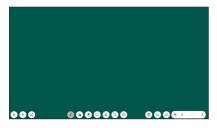

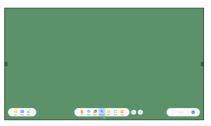

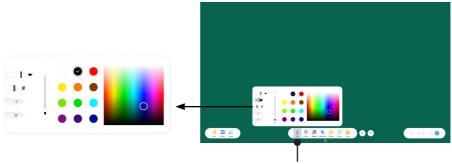

Pen/Brush/Text Recognition/Graph Recognition

- ① Click the pen button on the left to switch pen types.
- ② Drag the slider to modify the thickness of the note.
- ③ Click on the color block to select a preset pen color.
- ④ Drag the color palette to customize pen colors.

Text Recognition: Recognize handwriting as standard font and display it. Note: Before using this feature, the network should be connected to download the font library.

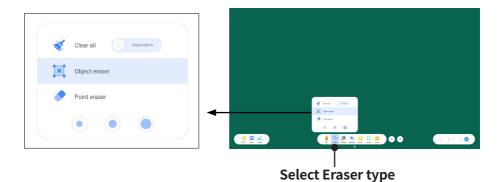

- ① Swipe to clear the canvas.
- ② Object wiping: Wiping the selected object.
- ③ Dot wipe: Wiping the writing
- ④ Three types of dot eraser size selection.

# **TOOL USAGE**

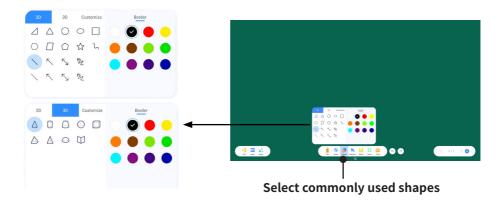

① Click 2D to switch to a flat graphic.

2 Click on 3D to switch to 3D graphics.

③ Click Customize to switch to a custom graphic and add images to it.

④ Click the graphic button to switch graphics.

<sup>(5)</sup> Click to select the Border and then click on the color block to switch the border color.

<sup>(6)</sup> Click to select Fill and then click on the color block to switch the fill color.

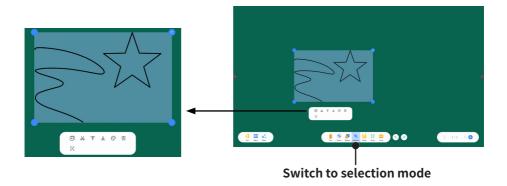

Copy, cut, MoveToTop, MoveToBottom, Color, delete and recognize etc. on selected object.

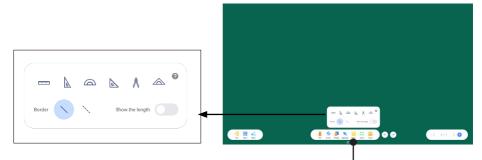

Choose tools such as Ruler, Triangle ruler etc

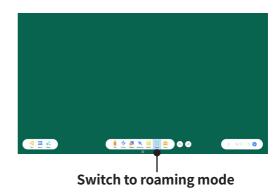

## **TOOL USAGE**

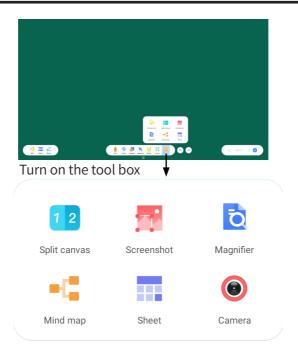

- ① Click on Split Canvas to enter split screen.
- ② Click on Screenshot to enter the screenshot page.
- ③ Click on Magnifier to open the magnifying glass.
- ④ Click Mind map to go to the mind map page.
- (5) Click on Sheet to open the Insert Table pop-up window.
- 6 Click on Camera to enter the high-definition camera.

The background color and background image can be set separately, and can be set as the default background.

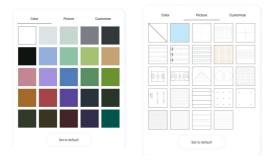

#### Set border and fill color of the sheet.

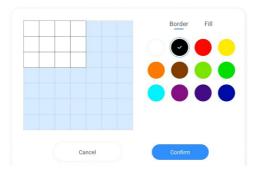

#### Insert a row or column.

| <br>(        |  |  |  |  |  |  |  |
|--------------|--|--|--|--|--|--|--|
|              |  |  |  |  |  |  |  |
|              |  |  |  |  |  |  |  |
| <br><u> </u> |  |  |  |  |  |  |  |
|              |  |  |  |  |  |  |  |
|              |  |  |  |  |  |  |  |

Delete a row or column.

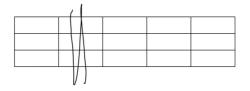

#### Split screen mode function

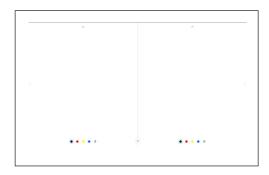

① Click the color button to change the pen color.

- ② Click the button to switch to eraser.
- ③ Click the upper triangle to switch the UI position.
- ④ Click the middle left button to exit the split screen.

⑤ Click the right button in the middle to save the split screen content as a picture.

#### **Preview pop-up function**

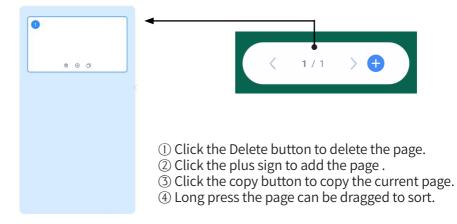